### **C3 Kimberly-Clark**

尾

تعزيز المستقبل الرقمي ل C-K

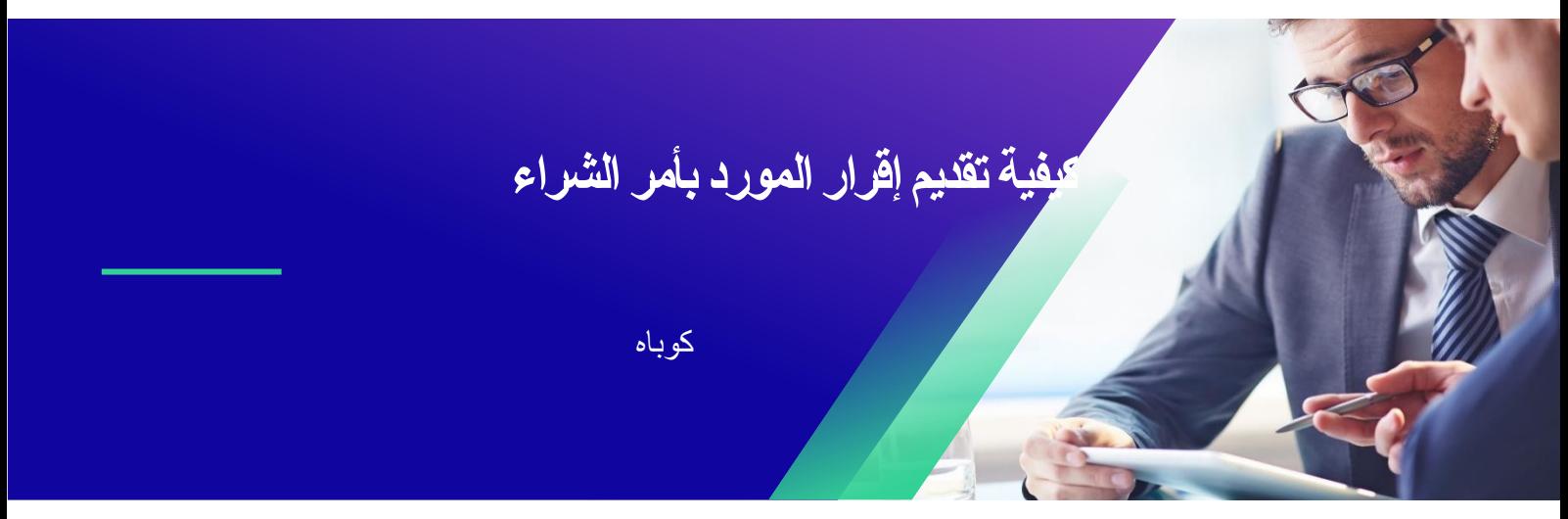

للحصول على أفضل تجربة تعليمية ، يرجى النقر فوق **تحرير** زر وحدد **فتح** في سطح المكتب لعرض هذا المستند في تطبيق سطح المكتب الخاص بك من Microsoft Word. قد يؤدي عرض هذا المستند في SharePoint أو في المستعرض إلى تشويه موضع الصور والنصوص.

# **المحتويات**

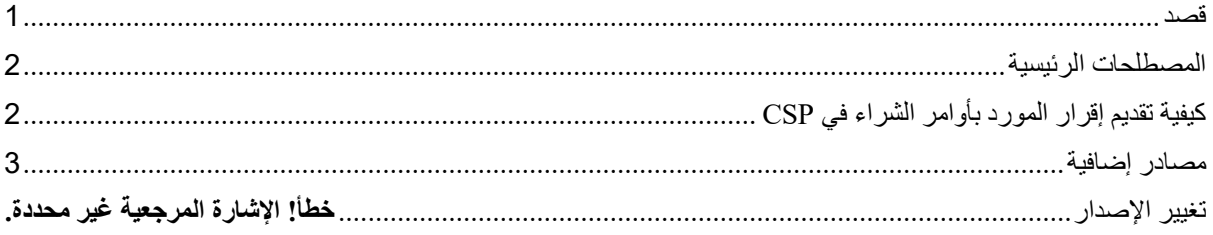

**يشير هذا الرمز إلى وجود المزيد من تفاصيل السياسة أو عملية العمل المتعلقة بالخطوة. انقر على الرابط )الروابط( المتوفرة في جميع أنحاء الهالل األحمر القطري لمزيد من المعلومات.** 

#### <span id="page-0-0"></span>**قصد**

تشرح هذه البطاقة المرجعية السريعة )QRC )العملية الخاصة بكيفية أداء الموردين لمهام متعددة داخل بوابة موردي Coupa مثل تكوين تفضيالت إرسال أمر الشراء )PO )وإنشاء كتالوجات عبر اإلنترنت وفواتير إلكترونية وعرض أوامر الشراء.

#### <span id="page-1-0"></span>**المصطلحات الرئيسية**

• **بوابة موردي Coupa** هي بوابة ويب لمساعدة الموردين في إدارة المعامالت التجارية مع -Kimberly .Clark  $(K-C)$ 

- **إشعار الشحن المسبق** هو إشعار يتم إرساله إلكترونيا بشحن البضائع من الموردين إلى عمالئهم.
- **أمر الشراء )PO )**هو مستند تجاري يصدره المشتري للبائع كالتزام بشراء سلع أو خدمات بأنواع وكميات وأسعار متفق عليها.
- **إقرار أمر الشراء )PO )**هو تأكيد من المورد لتسليم كميات محددة من المنتجات بأسعار محددة خالل أوقات محددة.

# <span id="page-1-1"></span>**كيفية تقديم إقرار المورد بأوامر الشراء في CSP**

**مالحظة:** يمكنك اختيار إعالم عميلك بأنك تلقيت أمر الشراء الخاص به عن طريق تحديد مربع االختيار **تم اإلقرار** به في أمر الشراء.

- .1 من شاشة **CSP الرئيسية**، حدد **عالمة التبويب** الطلبات.
	- .2 انقر فوق **عالمة التبويب الفرعية** الطلبات.
- .3 انقر فوق رقم أمر الشراء المقابل **لتحديد أمر الشراء المطلوب.**

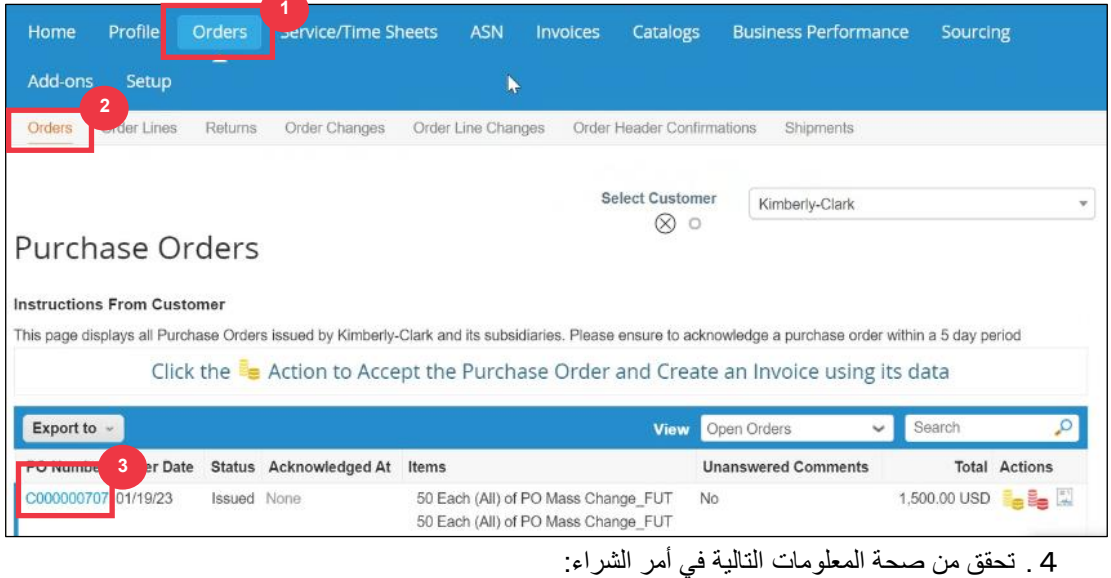

- **أ. رمز الشركة مصنع**
	- **ب. عنوان الشحن إلى**
	-
- .5 حدد خانة االختيار **مرفوع** لإلقرار باستالم أمر الشراء.

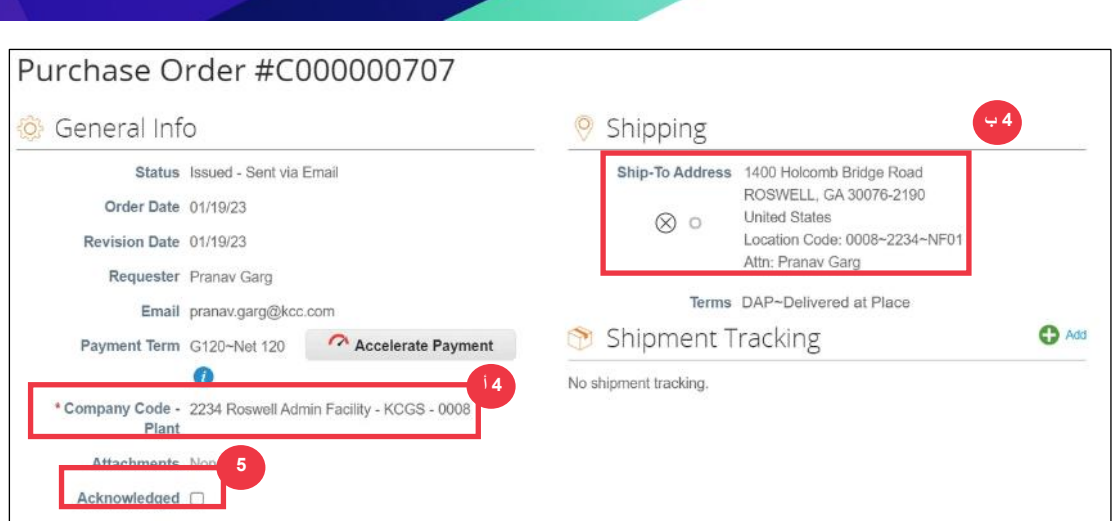

## .6 قم بالتمرير إلى نهاية قسم **الخطوط** وانقر فوق **الزر حفظ**.

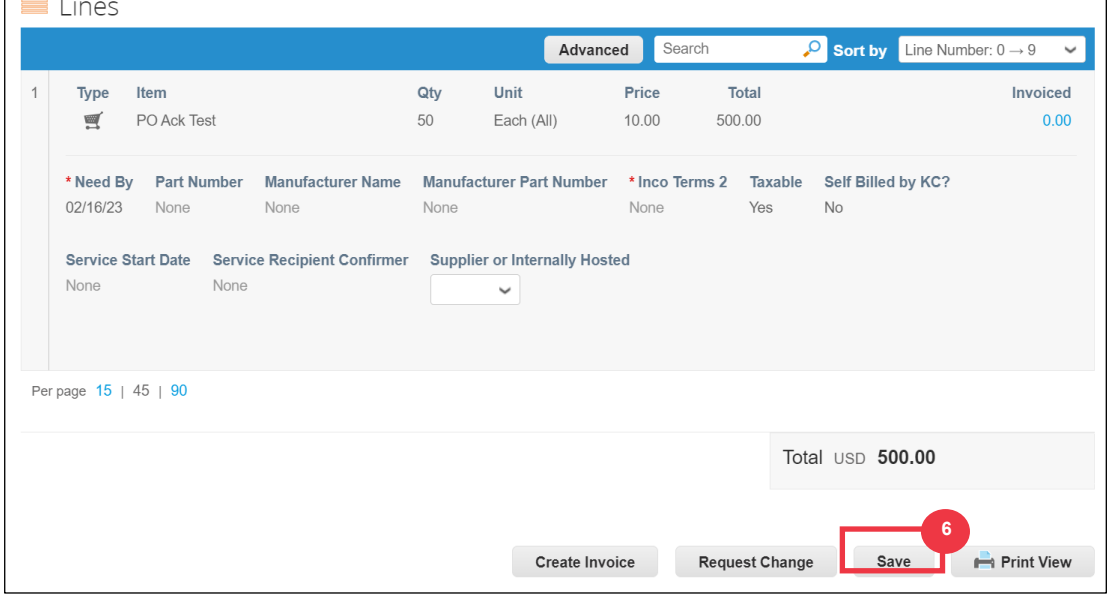

### <span id="page-2-0"></span>.7 سوف تتلقى إشعارا **باإلقرار بالطلب** .

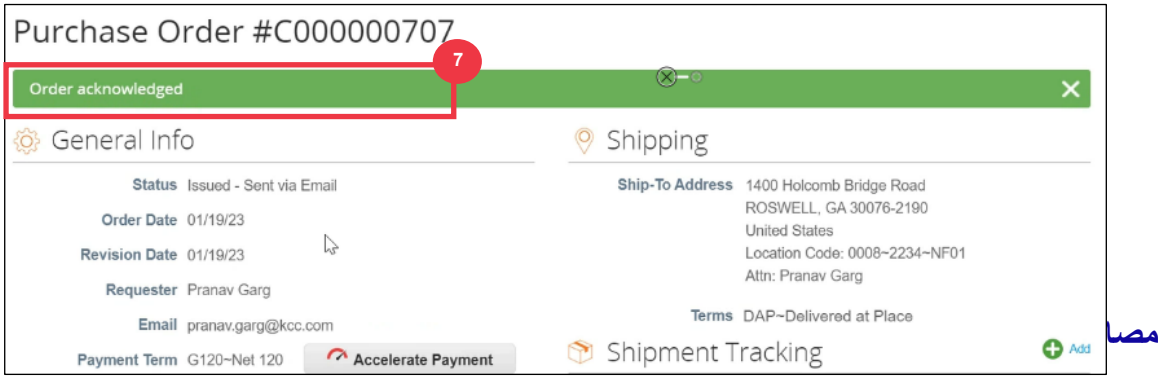

- [كيفية التنقل في بوابة موردي Coupa](https://kimberlyclark.sharepoint.com/:w:/r/sites/i797/Learning%20Document%20Library/STP_S4_QRC_How%20to%20Navigate%20and%20Use%20Coupa%20Supplier%20Portal_NA_EN.docx?d=w857c929c292a4c3dad98a2a233225bd8&csf=1&web=1&e=MUQ99V) بطاقة مرجعية سريعة
- [كيفية تقديم إقرار البائع بأمر الشراء في CSP](https://kimberlyclark.sharepoint.com/:v:/r/sites/i797/Learning%20Document%20Library/STP_BSL_How%20to%20Submit%20Vendor%20Acknowledgment%20of%20PO%20in%20CSP_Coupa_NA_EN.mp4?csf=1&web=1&e=sogjUr) تعلم حجم اللدغة